# **PERANCANGAN PESAWAT TERBANG DENGAN MENGGUNAKAN 3D BLENDER**

#### **Nurcahyani Dewi Retnowati, Supri Ermanto**

### Jurusan Teknik Informatika STT Adisutjipto Yogyakarta Jl. Janti Blok R Adisucipto Yogyakarta chdewi81@gmail.com

### **Abstrak**

Komputer grafis 3D sering disebut sebagai Pemodelan 3D adalah proses mengembangkan representasi matematis dari setiap permukaan tiga-dimensi obyek (baik mati atau hidup) melalui perangkat lunak khusus. Perancangan pesawat terbang pada masa sekarang ini dapat menggunakan berbagai macam metode salah satunya dengan menggunakan *software Blender*. Dalam pembuatan model pesawat terbang ini digunakan alur proses produksi Animasi yang terbagi dalam tiga tahapan yaitu pra produksi, produksi dan pasca produksi. Tahap pra produksi seperti cerita, *storyline*, *modelling*, *texturing*, *rigging* dan lainnya. Tahap produksi seperti *animating*, *lighting*, *rendering* dan lainnya. Tahap pasca produksi seperti *compositing*, *editing* dan *mastering* [3].

**Kata Kunci:** pesawat terbang, *software* 3D Blender

#### *Abstract*

*3D computer graphics are often referred to as 3D modeling is the process of developing a mathematical representation of any three-dimensional surface of object (either inanimate or living) via specialized software. The design of the aircraft at the present time can use a variety of methods one using Blender software. In making this aircraft models used flow animation production process is divided into three stages: pre-production, production and postproduction. Stages of pre-production such as stories, storyline, modeling, texturing, rigging and others. Stage productions such as animating, lighting, rendering and more. Post production phases such as compositing, editing and mastering of 3D computer graphics are often referred to as 3D modeling is the process of developing a mathematical representation of any three-dimensional surface of object (either inanimate or living) via specialized software. The design of the aircraft at the present time can use a variety of methods one using Blender software. In making this aircraft models used flow animation production process is divided into three stages: pre-production, production and post-production. Stages of pre-production such as stories, storyline, modeling, texturing, rigging and others. Stage productions such as animating, lighting , rendering and more. Post production phases such as compositing , editing and mastering* [3].

*Keywords: aircraft, 3D Blender Software*

#### **1. Pendahuluan**

*Computer-generated image* (CGI) adalah penerapan bidang komputer grafis, atau lebih khusus, grafis 3D komputer untuk efek khusus dalam animasi, film, program televisi, *commercials*, *simulators* dan media cetak. Ini kadang-kadang disebut sebagai FMV (*Full motion video*). Komputer grafis 3D sering disebut sebagai Pemodelan 3D adalah proses

mengembangkan representasi matematis dari setiap permukaan tiga-dimensi obyek (baik mati atau hidup) melalui perangkat lunak khusus [3].

Perancangan pesawat terbang pada masa sekarang ini dapat menggunakan berbagai macam metode salah satunya dengan menggunakan *software Blender*. *Blender* adalah sebuah aplikasi terintegrasi yang memungkinkan pembuatan banyak konten 2D dan 3D. Blender menyediakan sekumpulan luas dari kemampuan modeling, texturing, lighting, animation, dan video postprocessing.

Melalui *open architecture*, *Blender* menyediakan cross-platform interoperability, extensibility, sebuah footprint yang sangat kecil, dan sebuah alur kerja yang terintegrasi secara ketat [1].

## **2. Tinjauan Pustaka**

*On* NURBS *: A Survey* merupakan penelitian yang dilakukan oleh Les Piegl dari *University of Florida* pada tahun 1991. Penelitian ini didasarkan dari penemuan Pierre Étienne Bézier mengenai NURBS yang digunakan pada *Computer Aided Design* (CAD) yang sangat cocok untuk dunia industri dan benda yang bersifat polynomial rasional. Penelitian ini menjadi dasar semua penelitian tentang NURBS termasuk alasan penggunaan Nurbs untuk pemodelan 3D [4], [5].

## **3. Metodologi**

Dalam pembuatan model pesawat terbang ini digunakan alur proses produksi Animasi yang terbagi dalam tiga tahapan yaitu pra produksi, produksi dan pasca produksi. Tahap pra produksi seperti cerita, *storyline*, *modelling*, *texturing*, *rigging* dan lainnya. Tahap produksi seperti *animating*, *lighting*, *rendering* dan lainnya. Tahap pasca produksi seperti *compositing*, *editing* dan *mastering*.

## **4. Hasil Dan Pembahasan**

### *4.1* **Hardware**

*Hardware* merupakan perangkat yang bersifat fisik (keras) yang digunakan. Spesifikasi minimal perangkat keras yang dapat digunakan adalah sebagai berikut

- a) 32 bits, *Dual Core* CPU *with at least* 2 GHZ, *and* SSE2 *support*.
- b) 2 GB RAM
- c) 24 bits 1280x768 *display*
- d) *Mouse or trackpad*
- e) *OpenGL Graphics Card with* 256 MB RAM

## *4.2 Software*

Beberapa perangkat lunak yang digunakan dalam tahapan produksi dan pasca produksi :

- a) *Windows 7 64 bits Operating Systems*
- b) *Freemake Video Converter* 3.0.2
- c) *Blender* 3D
- d) *Avid Studio*
- e) *Adobe Flash Professional* CS4

### **4.3 Perancangan Model 3D Pesawat Terbang Menggunakan Blender**

Atur perspektif di *View* > *Perspektif* > maka *blueprint* akan tampil sebagai latar belakang pada semua *view* atau tampilan (f*ront, back, bottom, top, right, left*). Model 3D akan diletakkan pada *layer* 1. Pada Gambar 1 terlihat tampilan layar blender dengan latar belakang cetak biru pesawat terbang.

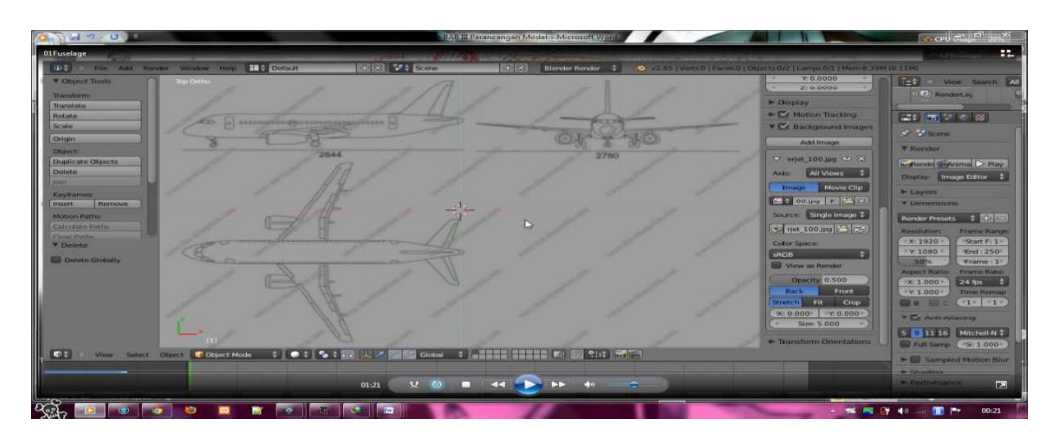

Gambar 1. Tampilan *blueprint* pesawat terbang

### **1.** *Fuselage*

*Fuselage* merupakan bagian badan pesawat. S*plit* atau bagi tampilan menjadi 2 dengan cara klik kanan pada batas atas *Split Area*. Kemudian atur tampilan (*View*) yang dikiri layar *Front View* dan dikanan layar *Right View* pada tab *View*. Pembuatan model dengan teknik *NURBS*, pada menu *Add* > *Surface* > *NURBS Circle* atau *shift+A* > *Surface* > *Nurbs Circle*. Kemudian atur posisinya sesuai dengan *Blueprint* untuk mempermudah dalam pemodelan. Pembuatannya menggunakan teknik *Extends* dengan cara tekan *Tab Keyboard* unuk memindahkan mode dari *Object mode* ke *Edit Mode*. Pilih titik-titik atau *surface NURBS* kemudian tekan E atau pada *Tools*, lalu tarik sampai ke ekor pesawat. *Extrude* kembali sampai ke bagian kokpit. Atau pada layar sebelah kanan ada tombol *Extrude* [2], [6].

Untuk merekonstruksi bagian kokpit seperti contoh atau desainnya, *Extrude* beberapa kali melalui tampilan dari kanan kemudian ikuti garis perancangan pesawat, dengan cara *Transformasi Scale* (*key* S) atau menu disamping kanan *Transform Scale*. Lakukan hal yang sama pada ekor pesawat yang nantinya akan menjadi seperti Gambar 1 dan Gambar 2.

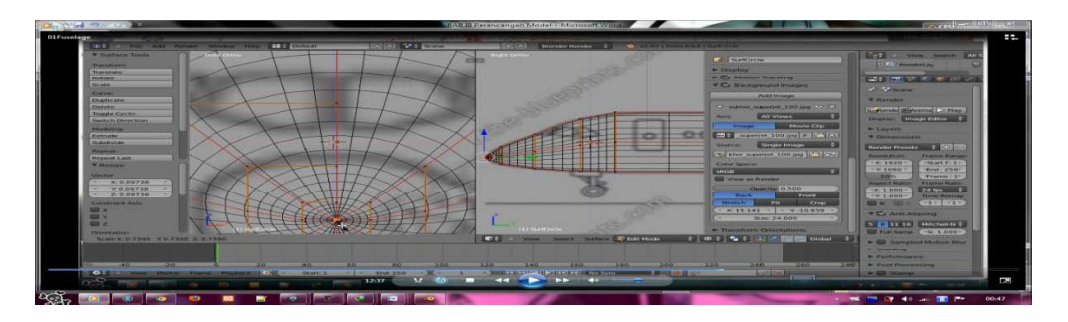

Gambar 1. Tampilan kokpit pada tampilan *Edit Wireframe Mode*

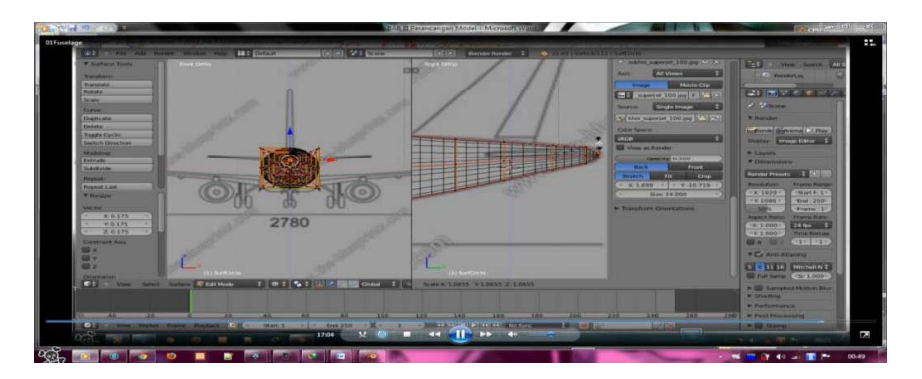

Gambar 2. Pembuatan ekor pesawat menggunakan teknik *Extrude Scale*

Maka jadilah *Fuselage* atau badan pesawat sesuai dengan desain yang ditentukan. Untuk membuat lebih halus, gunakan *Modifier Smooth*, bisa diatur tingkat kehalusannya. (*Factor* = Tingkatan, *Repeat* = perulangan tingkatan)

Berikan nama pada *Surfcircle* untuk mempermudah mengenali, penanda dan mempermudah dalam penyuntingan yang selanjutnya (seperti yang terlihat pada Gambar 3).

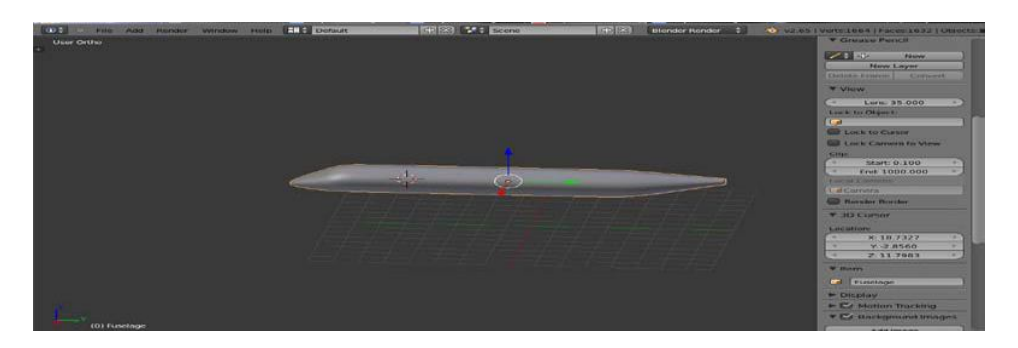

Gambar 3. Penamaan *Fuselage*

## **2.** *Fin* **(Sirip)**

Atur posisi kursor pada desain cetak birunya yang terletak pada ekor pesawat. Tambahkan *Nurbs Circle* ke layar *Shift+A* > *Surface* > *Nurbs Circle*. Atur posisi *Nurbs Circle* tegak lurus. Pada tampilan depan, atur ketebalan *Circle* dengan teknik *Scale* (*key* S) sesuaikan dengan *blueprint* tampilan. Pada tampilan dari kanan, ambil titik terakhir dibelakang, kemudian tarik sampai kebatas desain sirip, ini agar membentuk sirip yang mempunyai bentuk yang aerodinamis. Kemudian ambil semua titik-titik pada bagian atas, *Extrude* (*key* E), tarik keatas, sesuaikan dengan desain dan untuk menutup lubang di atas, *Extrude* (*key* E) kemudian *Scale* (*key* S) sampai titik*-*titik ketemu di tengah. Untuk membuatnya lebih halus, gunakan *Modifier Smooth*, yang bisa diatur tingkat kehalusannya. Beri nama *Fin* (tahapannya dapat dilihat seperti pada Gambar 4).

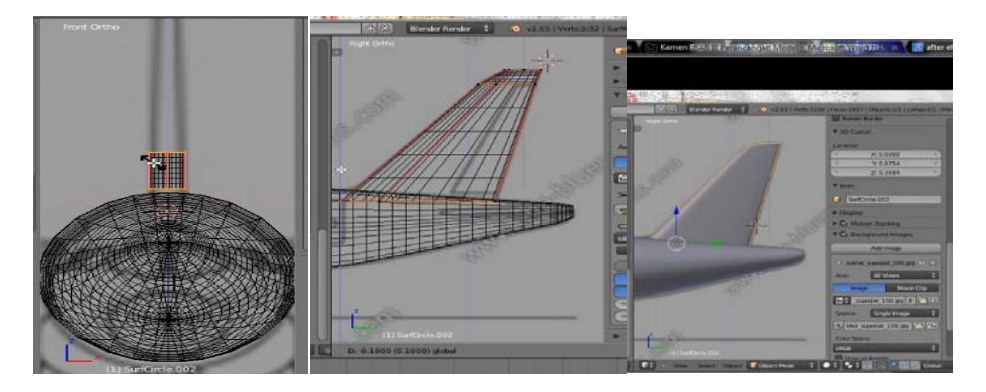

Gambar 4. Depan dan Kanan posisi titik*-*titik kurva membentuk Sirip Aerodinamis

## **3. Sayap Belakang (***BackWing***)**

Pembuatan sayap belakang bisa menggunakan teknik ATM (ambil tiru modifikasi), duplikat bagian sirip (*Shift*+D) atau menu dilayar kanan, kemudian *rotate* 85 derajat sumbu Y dan modifikasi seperlunya sesuai desain *blueprint*. Dikarenakan sayap belakang punya dua sisi kanan dan kiri, agar kanan dan kiri simetris gunakan *Modifier Mirror* pada sumbu Y, ini akan berguna karena cukup *edit* satu sisi utama, maka sisi bias cerminnya akan mengikuti hasil *edit* tersebut. Untuk membuatnya lebih halus, gunakan *Modifier Smooth*, atur sesuai keinginan yang akan tampil seperti Gambar 5 yang diberi nama *BackWings*.

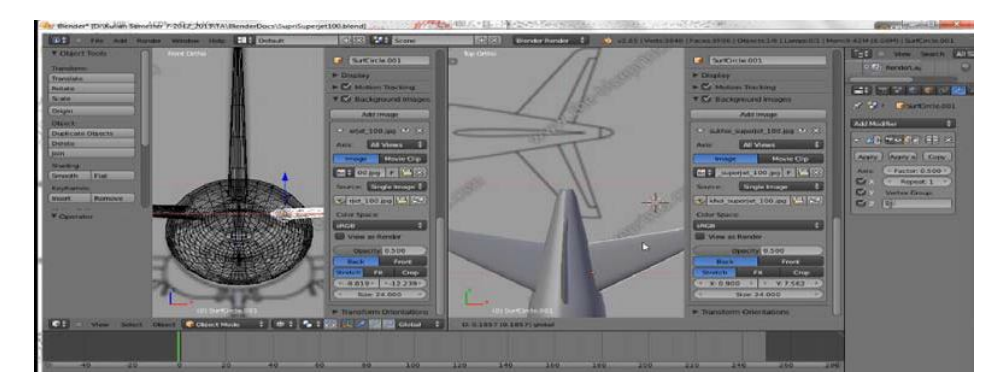

Gambar 5. Tampilan Sayap Belakang

### **4. Sayap Utama**

Hampir sama dengan sayap belakang, pembuatan sayap utama menggunakan teknik ATM, atur posisi pada desain *Blueprint* pesawat kemudian atur juga kurva mengikuti desain yang ada seperti yang terlihat pada Gambar 6. Jika *Vertex* (Titik), *Edge* or *Curve* (Kurva/garis) kurang dari yang dibutuhkan untuk mengikuti bentuk sayap utama, gunakan *Subdivide* yang terletak pada menu kanan layar yang berfungsi membagi titik atau kurva sehingga modifikasi dapat lebih luas lagi jangkauannya. Untuk sayap utama pada bagian lainnya gunakan *Mirror* dan untuk memperhalus gunakan *Smooth*. Yang membedakan pesawat ini dengan pesawat komersil lainnya, salah satunya adalah adanya tabung di bawah badan pesawat tempat penyimpanan alat pendarat dan lainnya, yang menyatu dengan sayap pesawat.

Pembuatan tabung di bawah badan pesawat, pada *Edit Mode*, gunakan teknik *Extends* di sayap utama kemudian lakukan *Scale* untuk memperbesar dan *edit* tiap titik kurva yang disesuaikan dengan desain yang ada sehingga akan menjadi seperti yang terlihat pada Gambar 7. Beri nama *MainWings*.

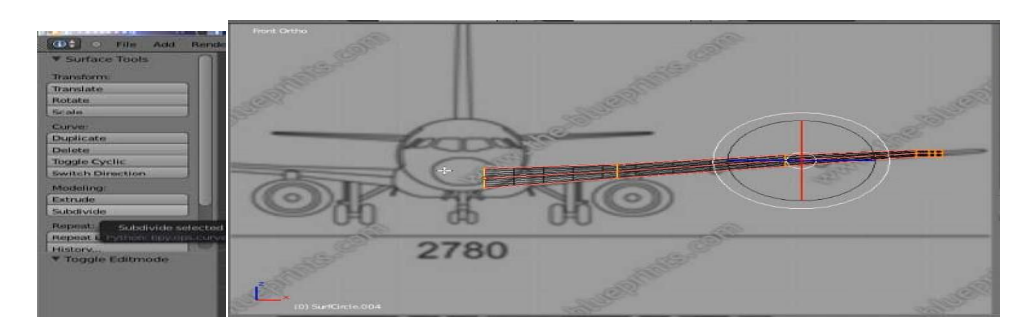

Gambar 6. Tampilan kurva *Nurbs circle* mengikuti desain SSJ100

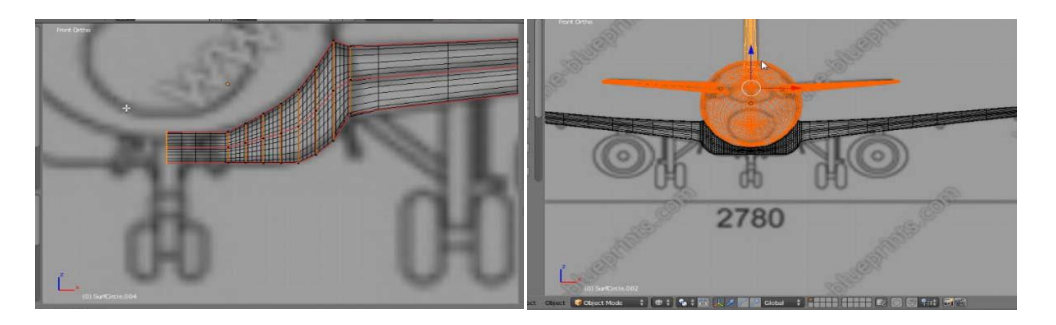

Gambar 7. Sayap utama dengan tabung

## **5.** *Jet engine*

*Jet engine* SSJ100 menggunakan *Turbofan*. Mulai dengan mengatur posisi kursor pada desain *jet engine* dengan klik kanan. *Add Surface Nurbs Torus*, yang menyerupai donat seperti yang terlihat pada Gambar 8. Pada tampilan *Viewport* depan (*Front*), sesuaikan dengan desain dengan menggunakan teknik *Scale* (*key* S) kemudian atur sesuai keinginan. Pada tampilan atau *viewport* samping (kanan atau kiri), ubah pada *edit mode* dan ambil titik bagian terbelakang, tarik sampai menyerupai desain yang ada atau sesuai keinginan.

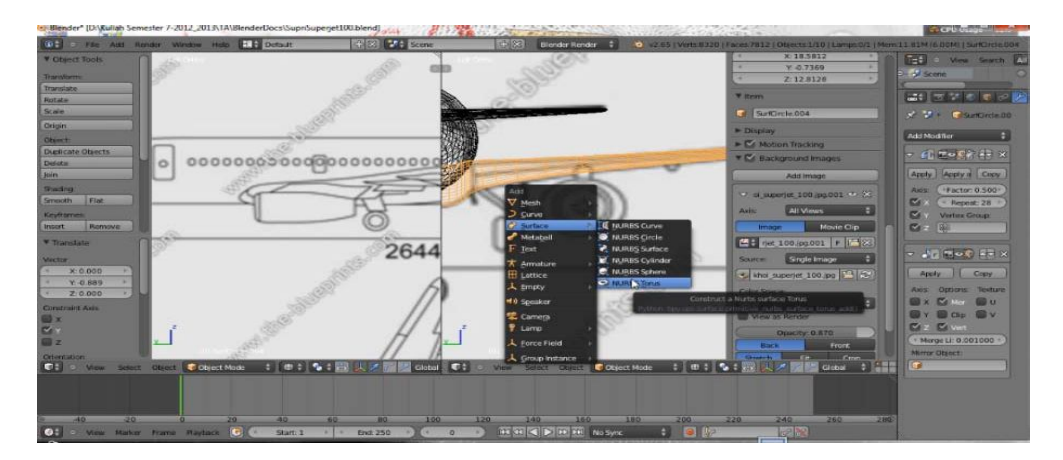

Gambar 8. Pembuatan *jet engine* dengan *NURBS Torus*

Lakukan *Subdivide* pada kurva *Torus* sehingga memiliki lebih banyak titik dan kurva untuk mempermudah membentuk sesuai keinginan. Seperti Gambar 9, ambil garis kurva ditengah pada *Viewport* samping, *Scale* lebih besar kemudian pindahkan sedikit kebelakang (hasilnya dapat dilihat pada Gambar 10).

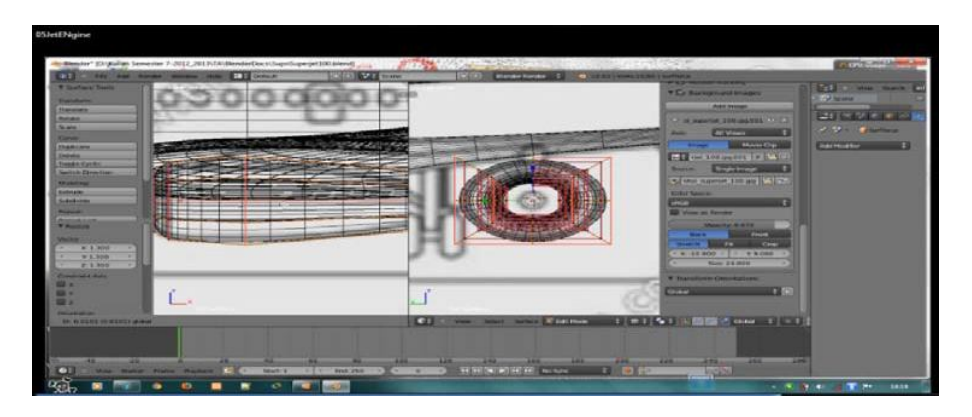

Gambar 9. Pengaturan kurva *Torus Jetengine* yang sudah di *Subdivide*

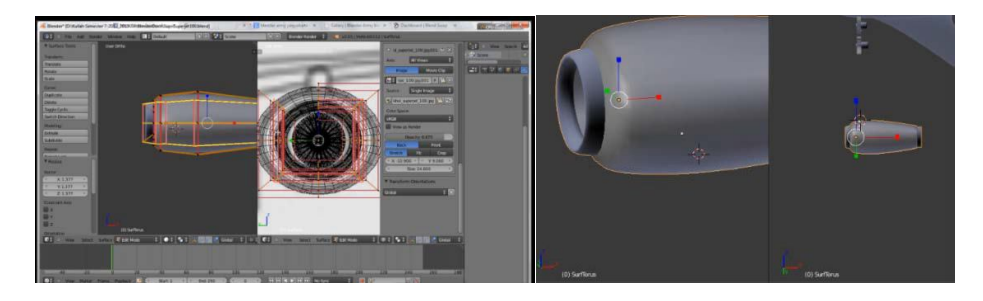

Gambar 10. *JetEngine Solid View* pengaturan dengan titik*-*titik kurva *Torus*

Pada *JetEngine* bagian dalam, akan membuat *propeller* atau kipasnya. Untuk penyangganya, gunakan *Nurbs Circle* atau *Nurbs Cylinder*, kemudian buat seperti peluru, gunakan *Modifier Smooth* unuk memperhalus. Untuk *propeller*, gunakan *Nurbs Circle*, *Scale Manipulator* (menu bawah) pada sumbu Y, sehingga akan menyerupai lempengan. Posisikan lempengan *propeller* pada *cylinder* peluru, atur *Viewport* dari depan, kemudian lakukan *Duplicate* > *Rotate* 15<sup>o</sup>(seperti pada Gambar 11). Gabungkan (*Join*) antara *Cylinder* peluru dengan lempengan *propeller* untuk mempermudah membentuk. Untuk membuat *propeller* seperti dipelintir (*Twist*), gunakan *Modifier Simple Deform* > *Twist*, sebelum itu atur semua titik pusat atau *Origin* lempengan *propeller* ke tengah (*Origin to Center Mass* (titik pusat ke pusat masa) atau *Origin to 3D cursor* (titik pusat ke kursor 3D). Kemudian set *Deform* 1.7 skala pada *Modifier Simple Deform* > *Twist*.

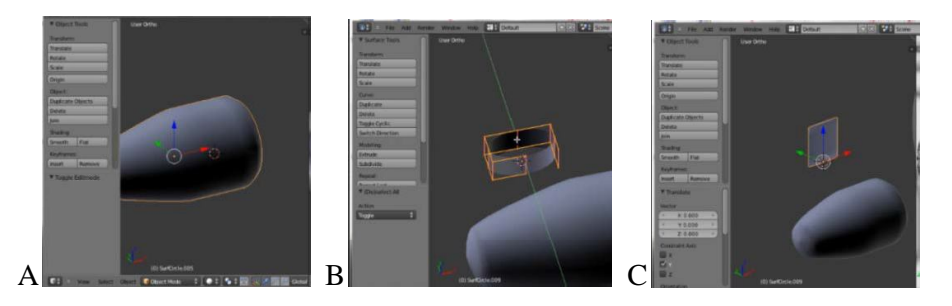

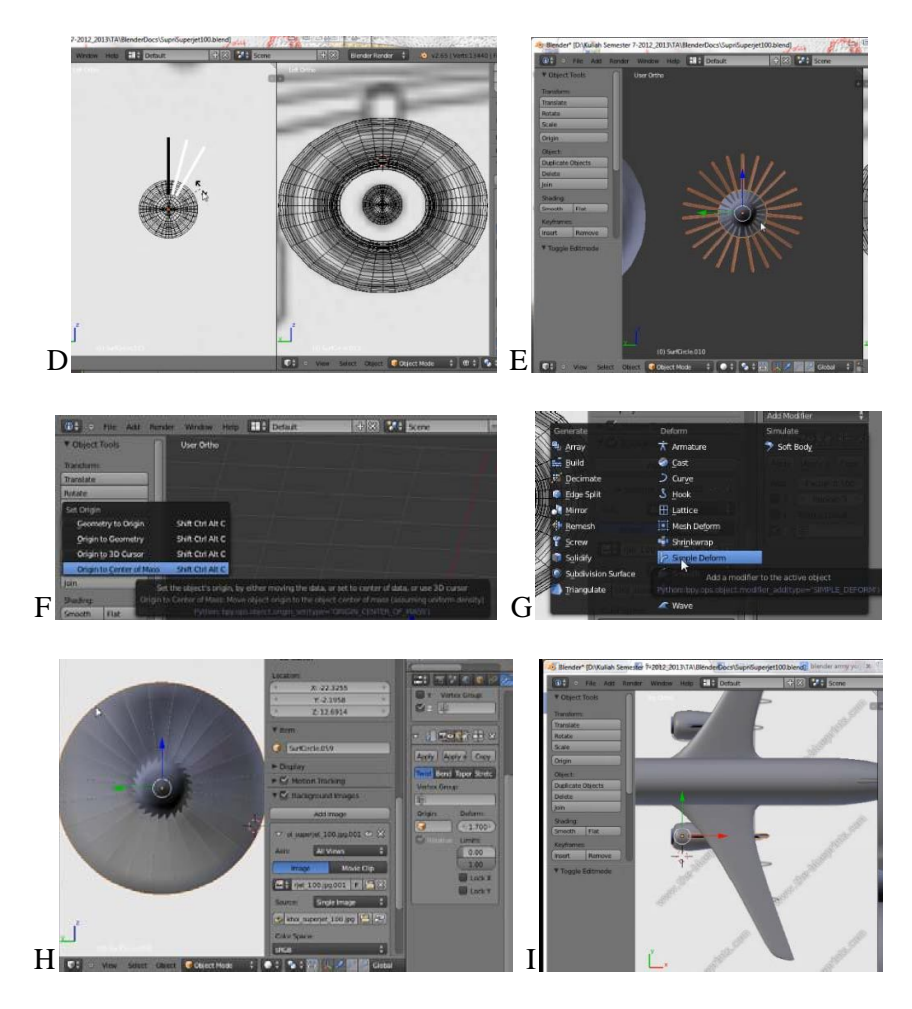

Gambar 11. Tahapan*-*tahapan pembuatan *Jetengine* dan *Propeller*

Langkah selanjutnya, atur posisi (beri nama *REngine* dan *LEngine*) *Propeller* kedalam tabung *Jetengine*. Untuk *Jetengine*, set *Origin* di tengah badan pesawat, kemudian *Modifier Mirror*. Untuk *Propeller*, lakukan *Duplicate*, dan posisikan di *jetengine* yang satunya. Maka *Jetengine* dengan *propeller* siap untuk beraksi. Buat penyangga *Jetengine* pada sayap utama menggunakan *Surface Nurbs Circle*, kemudian *edit*, *Extrude*, *Subdivide* kurva dan posisikan seperti desain yang ada.

### **6.** *Rudder*

*Rudder* merupakan pengendali terbang yang terletak pada sirip (*Fin*) pesawat yang mengendalikan pergerakan pesawat pada *Yaw*, rotasi pada vertikal *axis*. Untuk membuatnya cukup gunakan teknik *Duplicate* dan *Trim*.

Masuk pada *Edit mode*, *Subdivide* semua kurva sehingga cukup nantinya untuk dibentuk atau dibagi menjadi dua bagian, bagian sirip dan bagian *Rudder*. Setelah kurva atau titiktitiknya cukup untuk dibagi menjadi dua bagian, atur posisi titik*-*titik atau kurva itu menjadi seperti desain atau Gambar (seperti pada Gambar 12). Seleksi titik*-*titik atau kurva yang menjadi bagian *Rudder*, kemudian kembali ke *Object Mode*, *Duplicate*, lalu pada obyek duplikat masuk ke *Edit Mode*, hapus bagian sirip (*key* X atau *key Delete*).

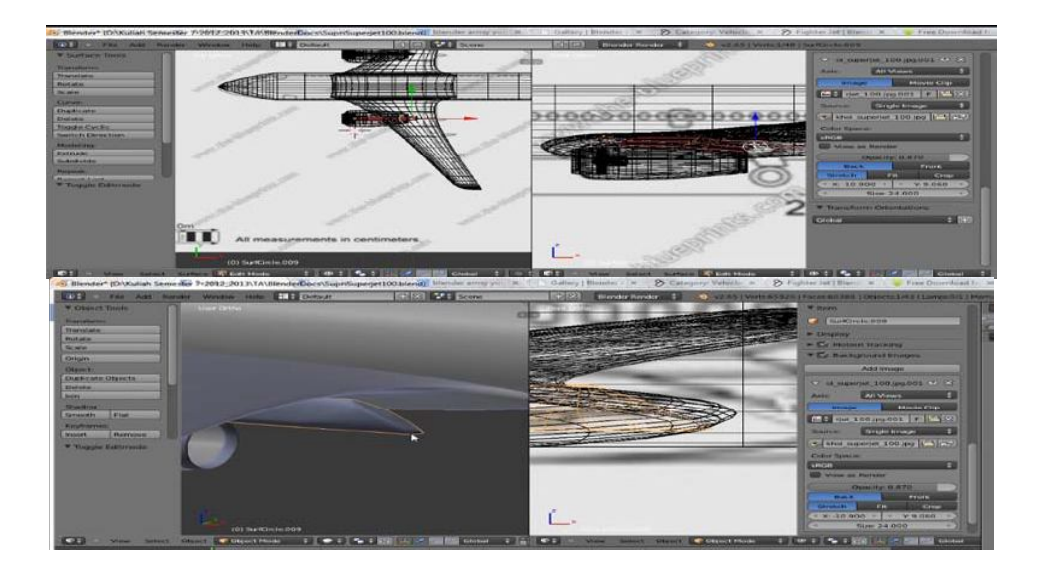

Gambar 12. Penyangga *Jetengine* dengan *Nurbs Circle*

Sekarang sudah ada dua obyek, Sirip dan *Rudder*. Selanjutnya pada obyek sirip, satukan titik paling belakang yang menjadi bagian *Rudder* sehingga membentuk lubang yang menjadi tempat posisi *Rudder*. Kembali rapikan dan posisikan sirip dan *Rudder* sesuai desain dan diberi nama *Fin* dan *Rudder*.

#### **7.** *Elevators*

*Elevators* merupakan salah satu pengendali terbang yang terletak pada sayap belakang yang menpunyai jumlah sepasang. Untuk membuat *Elevators*, ada dua cara, cara pertama dengan melakukan hal yang sama seperti pembuatan *Rudder* seperti yang terlihat pada Gambar 13, sedangkan cara kedua cukup mudah jika sirip dan rudder sudah dibuat sebelumnya. Cukup dengan *Duplicate* sirip beserta *Rudder*, kemudian rotasi dan posisikan sesuai dengan desain yang ada. Untuk Sayap belakang pada bagian seberang badan pesawat, cukup gunakan *Modifier Mirror*, sedangkan untuk *Elevators* dibagian yang lain, bisa dengan *Mirror* efek atau *Duplicate* lalu *Mirror X axis* untuk membedakan bagian kanan dan kiri badan pesawat yang diberi nama *Backwings*, *Elevator\_R* dan *Elevator\_L* pada sayap belakang, *Elevator* kanan badan pesawat dan *Elevator* kiri badan pesawat.

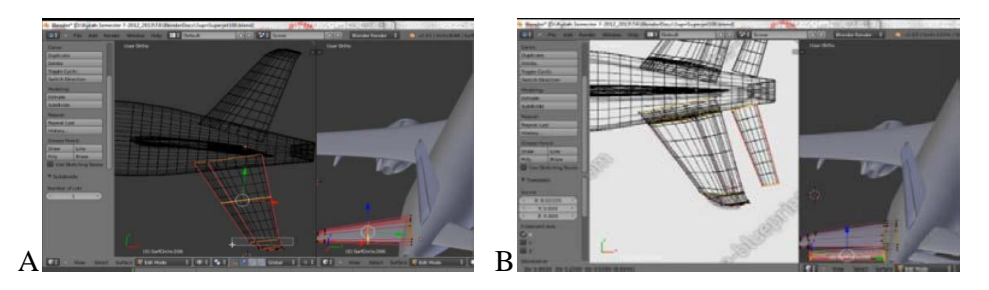

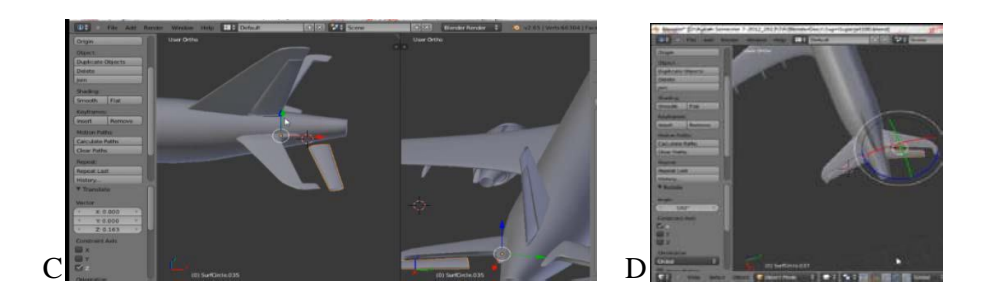

Gambar 13. Cara pertama pembuatan *Elevator*

## **8.** *Landing Gear* **(alat pendaratan)**

*Landing Gear* merupakan alat yang digunakan untuk mengendalikan pesawat di darat yang biasanya berjumlah 3, 1 di depan dekat hidung pesawat atau di kokpit, dan sepasang di sayap utama. Pisahkan *parts* bedasarkan fungsi dan namanya sesuai desain, ini dilakukan untuk memperluas animasi atau pergerakan yang dapat dibuat. Bagian rodanya menggunakan *Surface Nurbs Torus*, kemudian ditambahkan *Modifier Mirror*, dan set *Origin* diantara kedua roda. Untuk pipa penyangga alat pendarat, gunakan *Surface Nurbs Cylinder*, *Scale*, posisikan sesuai desainnya.

## **5.1 Kesimpulan**

Bedasarkan hasil pengujian yang dilakukan, dapat disimpulkan bahwa :

- 1. *Software 3D Blender* dapat digunakan untuk merancang model pesawat.
- 2. Model 3D pesawat terbang menggunakan metode NURBS *Modelling* dalam proses produksinya.

### **5.2 Saran**

Saran dari penelitian ini, yaitu: Model 3D pesawat terbang ini dapat dikembangkan untuk mensimulasikan gerakan *Take Off* dan *Landing*

### **Daftar Pustaka**

- [1] Currey, Norman S. 1988. *Aircraft Landing Gear Design: Principles and Practices*. Wahington, DC : AIAA Education Series.
- [2] Flavell, Lance. 2010. *Beginning Blender: Open Source 3D Modeling, Animation, and Game Design*. New York : Apress.
- [3] Gunawan, Bambi Bambang. 2013. *NGANIMASI Bersama Mas Be!*. Jakarta : Elex Media Komputindo.
- [4] Piegl, Les. 1991. *On NURBS : A Survey*. South Florida : IEEE Computer Graphics & Applications.
- [5] Piegl, Les & Tiller, Wayne. 1997. *The NURBS Book : 2nd Edition*. New York : Springer.
- [6] Soekahar, Fidelis Josaphat. 2004. *Open Source 3D Animation : Blender Publisher Unleash*. Jakarta : Soekahar.